# **Using the Chart View**

The Chart View presents the collected data in a graphical way.

#### Figure: The Chart View

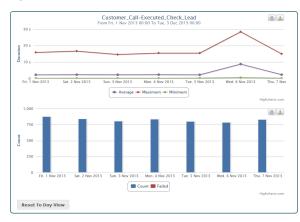

You can either switch to the Chart View directly by clicking the **Chart** tab. In this case, you can browse through the collected items using the **Tree View** and select an item to see the corresponding charts. Or, you can inspect the collected data using the **Table View** and branch to the Chart View by selecting an item that you want to inspect from a table.

The name of the selected element (service operation, state transition or backend) is displayed in the chart title as well as the selected time range.

## Presentation of the Data

The Chart View consists of two graphs that present the request **duration** and the request **count** (y-axis) in dependency of the time (x-axis).

- The **Duration** chart presents the average, maximum and minimum request time in curve diagrams.
- The Count chart presents the count of successful and failed requests in a bar diagram.

# Browsing Through the Data

Concerning the time, you can browse the charts in three levels of detail:

- day
- hour
- minutes

Just click a point of the curve or a bar and the collected information will scale to a finer measure. Measure will switch from day to hour, from hour to minutes and from minutes back to day. You can also reset the measure by clicking the **Reset to Day View** button at the bottom of the chart.

## Making a Snapshot of a Chart

Each chart has to icons in the top right:

- Icon e is for printing the chart.
  Please set your printer properties to landscape printing when printing a chart.
- Icon is for downloading the chart. The Chart View supports the following formats:
  - PNG image
    - JPEG image
    - PDF document
    - ° SVG vector image

#### On this Page: Presentation of the Data Browsing Through the Data Making a Snapshot of a Chart

**Related Pages:** 

• Using the Table View